## **Zello – P-Tasten zum Umschalten der Kanäle nutzen bei Inrico TM-7 Plus**

Das Inrico TM-7 Plus besitzt frei programmierbare P-Tasten. Um diese effektiv zu nutzen ist eine zusätzliche App notwendig die sich "Button Mapper" nennt.

Ich möchte euch hier aufzeigen, wie man die P-Tasten zum Umschalten der Kanäle nutzen kann.

Sucht man bei Google Play nach Button Mapper, findet man eine Vielzahl von Apps mit diesem Namen und weitere ähnliche.

Ich habe mich für den Button Mapper von flar 2 entschieden. <https://play.google.com/store/apps/details?id=flar2.homebutton&hl=de>

Für 3,99 € habe ich dann die Pro Version freigeschaltet.

Um die Tasten zur Kanalwahl einzusetzen, ist es notwendig die Kanäle umzubenennen und zwar mit Nummern (01, 02 …. etc.)

Dazu ruft man den Kanal auf und klickt neben dem Kanalnamen auf den Pfeil nach unten

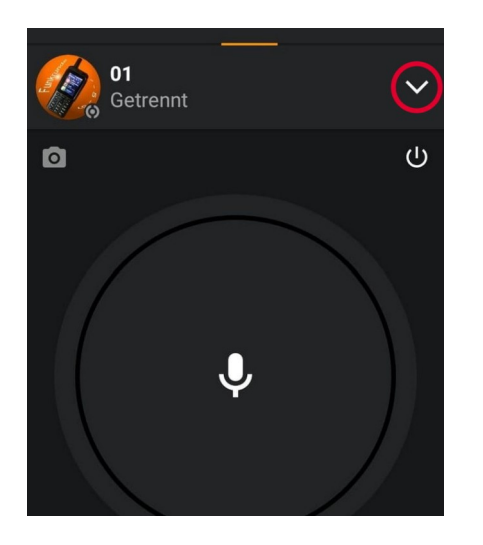

Danach klickt man "Rename Channel an.

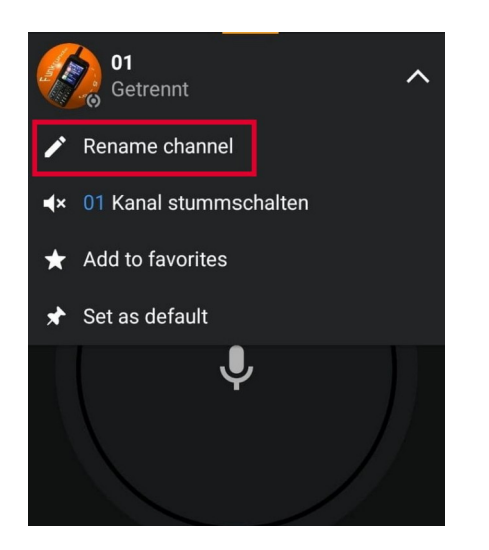

und vergibt den neuen Namen (hier 01)

Das wiederholt man mit allen Kanälen die direkt über die P-Tasten angewählt werden sollen. Es empfielt sich bis höchstens 8 Kanäe. P 1-4 mit einfach drücken und mit langem drücken.

Nun wechselt man zur Button Mapper App.

Schaut Bitte als erstes, ob oben auch Button Mapper **Pro** steht, sofern ihr bereits den Kauf getätigt habt.

Zuerst müssen wir die Taste die wir belegen wollen auswählen.

Dazu rufen wir im Button Mapper "Tasten hinzufügen" auf

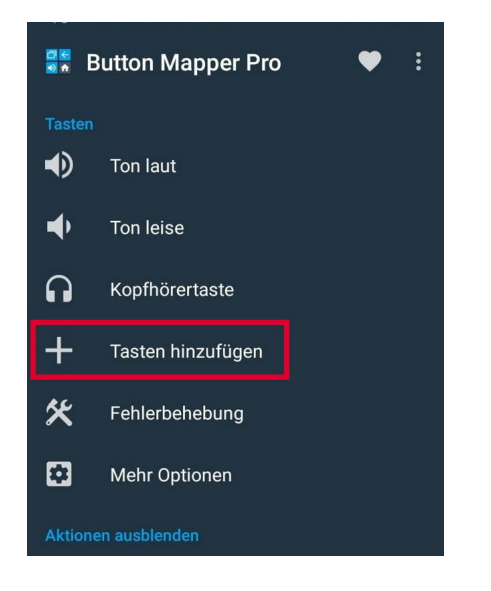

Anschließend klicken wir auf das Plus Zeichen

Nun können wir die gewünschte Taste drücken. Es erscheint eine Abfrage die wir mit "hinzufügen" bestätigen.

Nun ist die Taste bereit, mit Befehlen belegt zu werden. Dazu wird diese einmal angeklickt.

Der Schalter "anpassen" wird eingeschaltet.

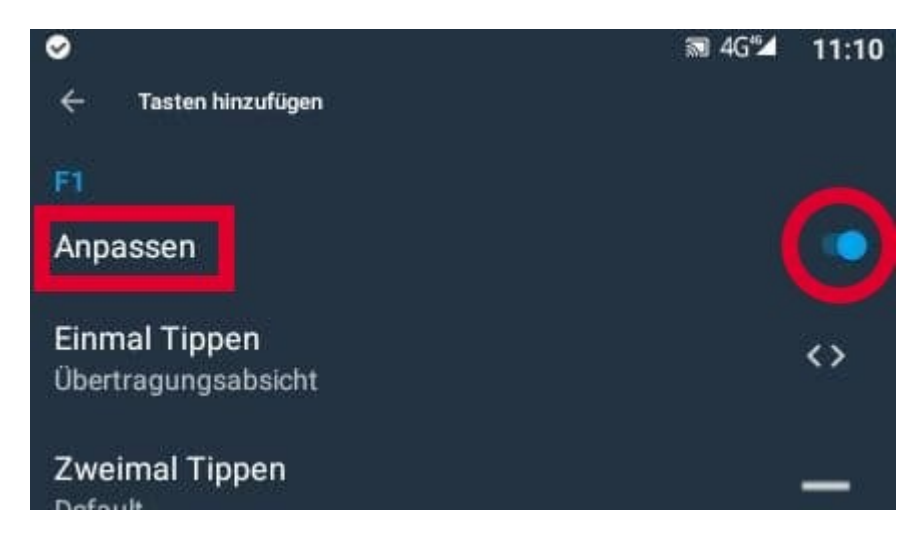

Nun auf "Einmal Tippen" klicken

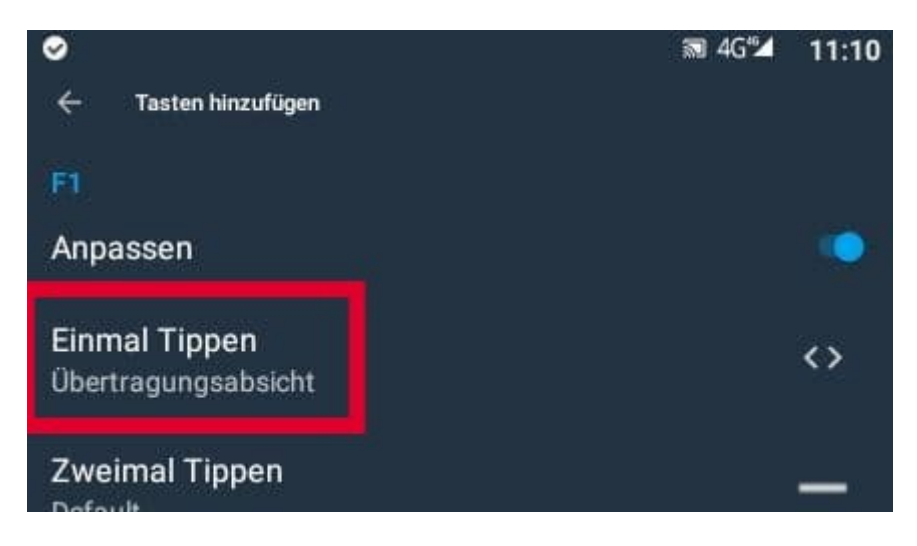

Jetzt muss "Erweitert" ausgewwählt werden

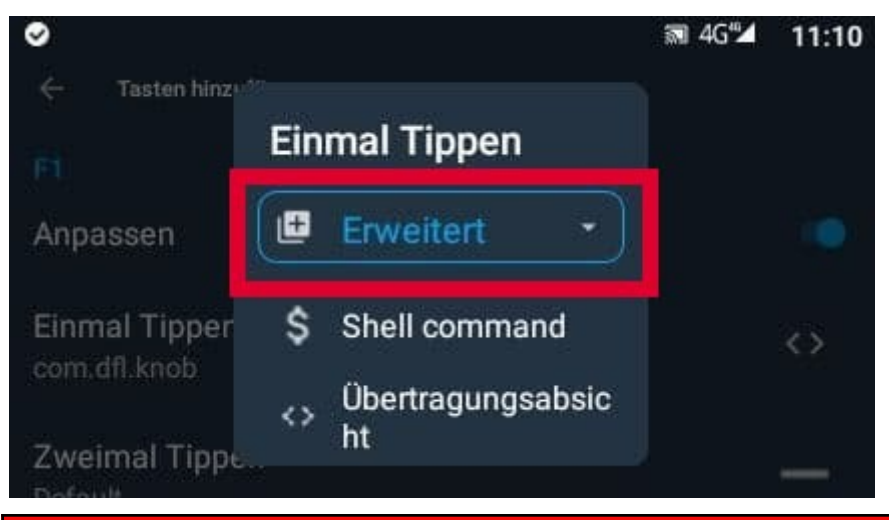

©herkules4 - Zello Kanal Funkrunde 1-5-57

Anschließend "Übertragungsabsicht"

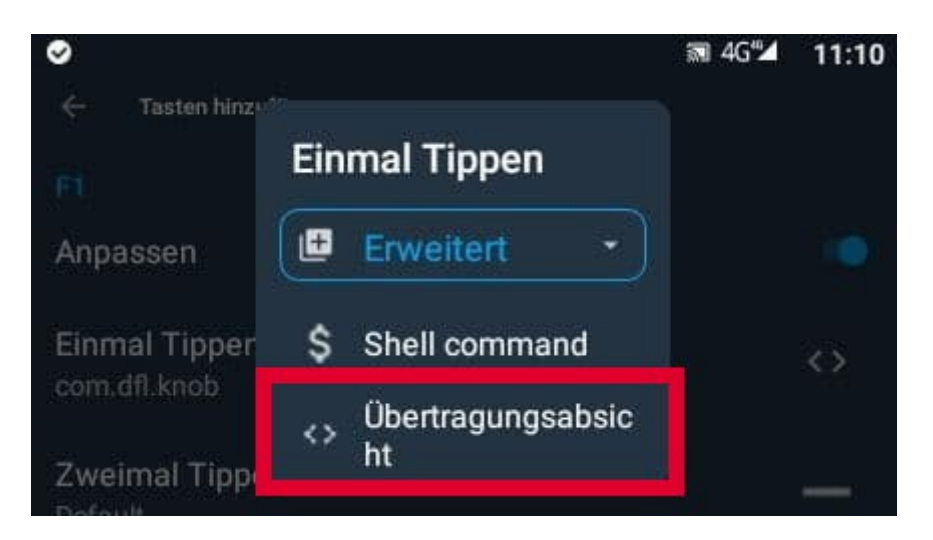

Im Feld "Aktion" wird jetzt "com.dfl.knob" ohne die Anführungsstriche eingetragen. In den **beiden** Feldern "Schlüsselwort" kommt "frequencyNum:XX " ebenfalls ohne die Anführungszeichen. XX wird natürlich durch den gewünschten Kanal ersetzt.

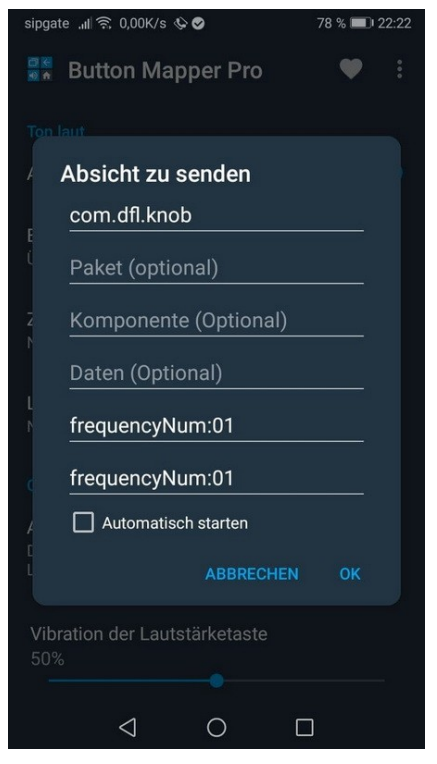

Mit OK bestätigen.

Nun wechseln wir zur Zello App und probieren es aus.

Bei mir war es so, das zwar der Kanal ordnungsgemäß wechselte, jedoch landete ich anschließend in einer Systemeinstellung. Sollte das bei euch auch der Fall sein, dann geht in der Button Mapper App auf den Punkt Fehlerbehebung und aktiviert "Alternative Tastenhandhabung"

Funktioniert jetzt alles wie gewünscht, könnt ihr weitere Tasten belegen.

Ich hoffe mit dieser Anleitung etwas geholfen zu haben.

## P.S.

Gerne würde ich mit den P-Tasten auch den Status ändern können. Sollte ich einmal herausgefunden haben, wie das funktioniert, werde ich es auf der Seite von <https://daf880.de/> veröffentlichen.